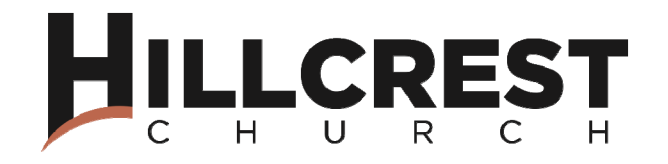

## **What are the benefits of online giving?**

Online giving is beneficial for both the donor and Hillcrest Church.

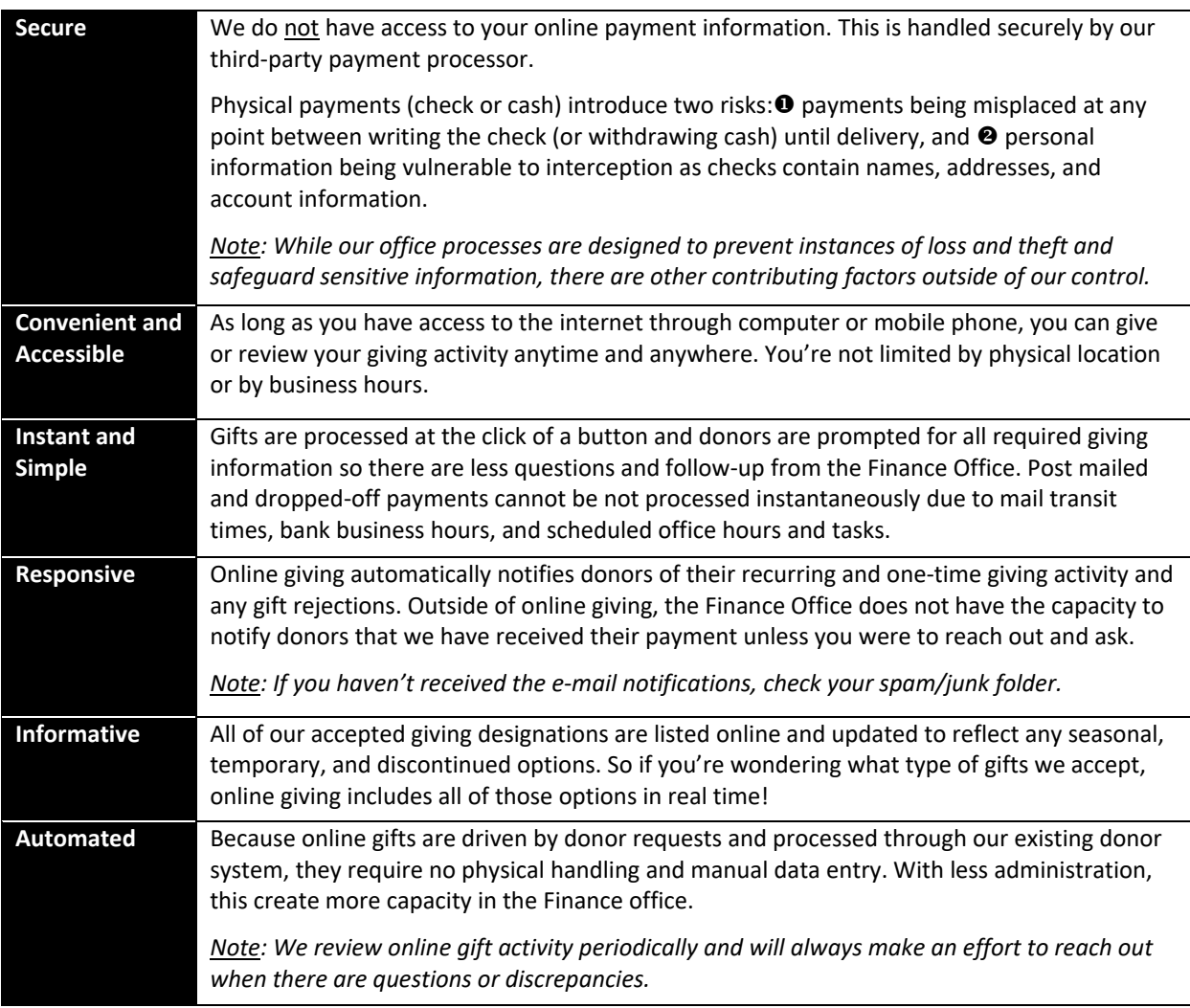

#### **Which online payment method has lower fees?**

Bank always has the lowest fees and we ask all donors to consider giving directly from their bank account rather than credit card. We understand that credit card use creates rewards and points. However, the credit card processing fees vary by credit card company are at least 2x as much as the bank fees.

**Frequently Asked Questions (FAQs) HCBellingham.com Online Giving September 18, 2021**

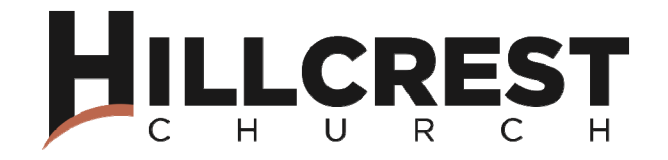

### **I want to give online for the first time. Where do I start?**

Hooray! We've listed the steps below and you're encouraged to reach out to Hillcrest Church's Finance Office if you need any assistance. *Screenshots are available on the next page.*

- 1. Visit Hillcrest Church's generosity page at https://www.hcbellingham.com/generosity/.
- 2. Click on the "Give Now" button.
- 3. Within the next screen, you'll be prompted to enter your gift details. Enter all information requested and click on the "Continue" button. *Note: If you wish to give to multiple designations, select the last option from the designation* drop-down list. It can be processed in just one gift. Please do not use comment fields for this *request.*
- 4. Within the next screen, you'll be prompted to enter your payment method details. Click "Give" to complete the transaction.
	- a. Although credit card is available as an option, giving directly from a bank account results in the lowest processing fees. Please consider using this method as the credit cards fees vary by provider and are often double the bank account fees.
	- *b.* Please double‐check the account or card details entered before moving forward. *One of the most common reasons for gift rejection is an incorrect account number.*
	- c. There are two optional boxes on this screen: "Save Account" and "Cover Fees".
		- i. "Save Account": We recommend using this feature so you are not prompted to re-enter your account or card details for future payments.
		- ii. "Cover Fees": Ticking this box shows the amount of estimated third‐party transaction processing costs. Covering the fees simply increases your gift and helps offset the administrative costs of giving.
- 5. Your gift details will be confirmed through an e-mail message sent to the e-mail address entered in step 3.
- 6. If your gift was rejected for any reason, you will be notified by e‐mail message. Note: It may take up to one week to be notified of the rejection as it takes some time for the *banks and credit card companies to try to retrieve the funds and communicate with our online processor.*

**Frequently Asked Questions (FAQs) HCBellingham.com Online Giving September 18, 2021**

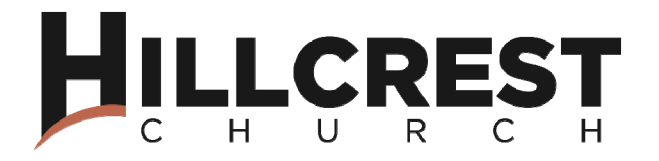

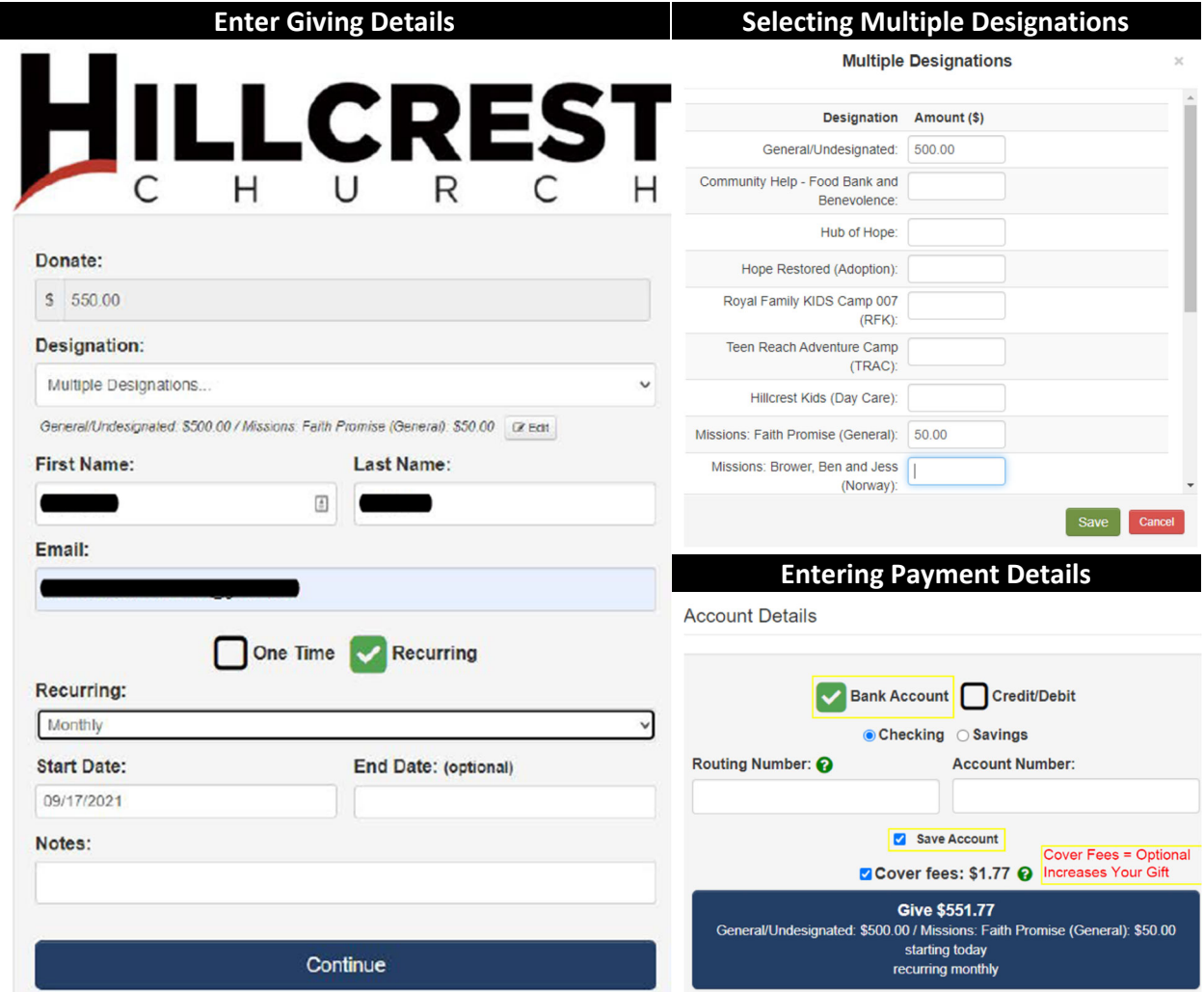

1400 Larrabee Avenue, Bellingham, WA 98225  $\frac{1}{2}$  360.733.8400 **<sup>多</sup>** www.HCBellingham.com love God grow together | care for the world

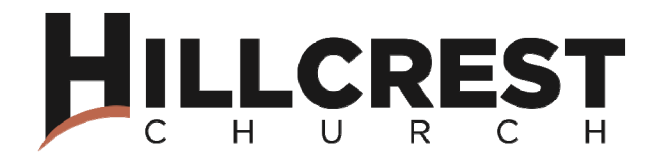

## What if I have an existing online account but am unsure of the e-mail address login or password?

- 1. Reset your password:
	- a. Visit Hillcrest Church's generosity page at https://www.hcbellingham.com/generosity/.
	- b. Click on the "Give Now" button.
	- c. Within the next screen, click the "Login" link at the top right.
	- d. Within the next screen, click "Forgot Password" link on the right.
	- e. Enter your information in the next pop‐up window.
- 2. Connect with the Finance Office. We'll review your profile and ensure that the correct email address is connected to you.

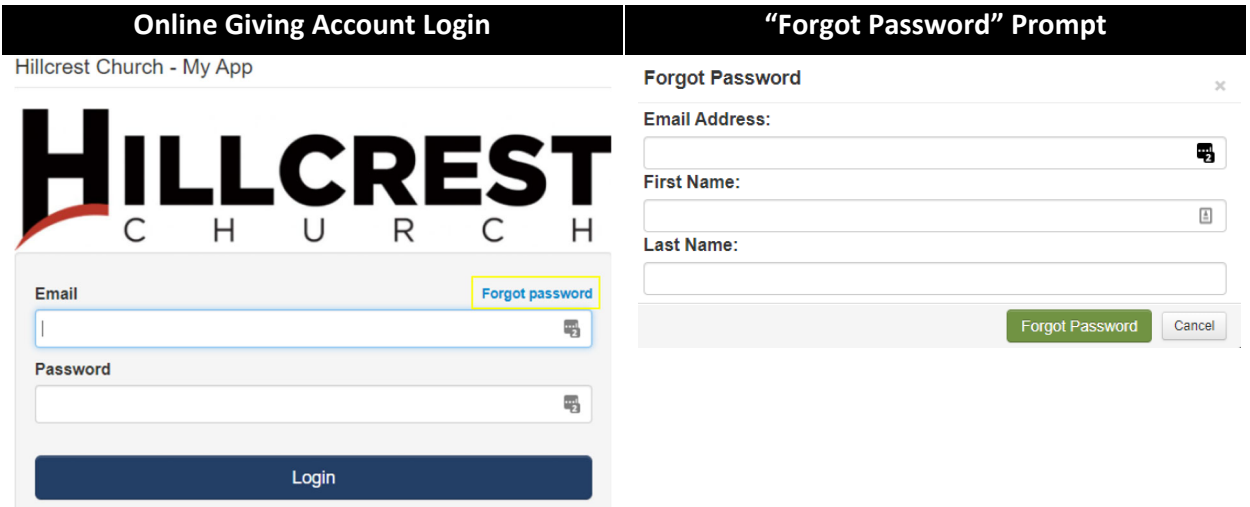

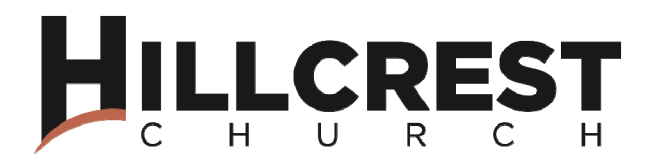

# My spouse and I would like a joint (shared) giving account, but the profile set-up requests only **one name. How do I create a joint account?**

Joint accounts are not available because every individual has their own account. The individual accounts are critical because our church management system not only tracks giving, but also each individual's personal and ministry participation details (like birthdates, anniversaries, small group). As a couple, you may use just one login consistently when you give. *If a joint account is created in our system, we will merge it within one individual account later and delete the duplicate account. We will be sure to reach out and let you know that we've made this change.*

Although you cannot have an online login that gives you access to both you and your spouse's giving activity (if done separately), you will receive an annual giving statement in January that combines all of the gifts within your household.

Rest assured that the inability to have joint accounts does not limit us from reviewing giving information at a household level. Reach out the Finance Office if you have any requests.

### **How do I cancel an existing, recurring gift?**

You can discontinue a recurring gift anytime through your online giving account.

- 1. After you've logged into your account, click "Manage" at the top‐right.
- 2. In the pop-up window, click but the button "My Giving".
- 3. Your recurring gift details are listed at the top of the next screen. Select the appropriate gift and click "Cancel Recurring".

#### **How do I change an existing, recurring gift?**

Unfortunately, there is no option to change an existing, recurring gift. *This is common with online giving platforms.* You will need to cancel the existing, recurring gift and create a new recurring gift that reflects the changes.

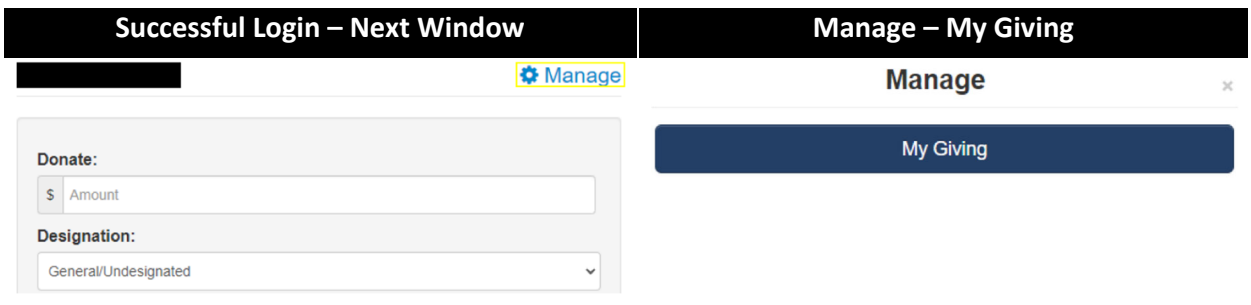

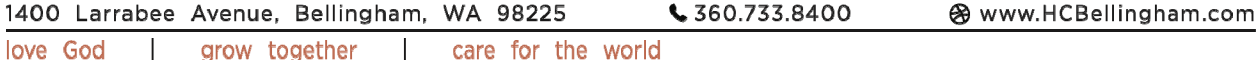